## TRAIN TECH ACADEMY

# ООО "Бодрый Куб" ИНН 7802520102

### **Рекомендации по работе в системе дистанционного обучения Moodle**

*для студентов, обучающихся с применением дистанционных образовательных технологий*

> **Санкт-Петербург 2023 г**

## Содержание:

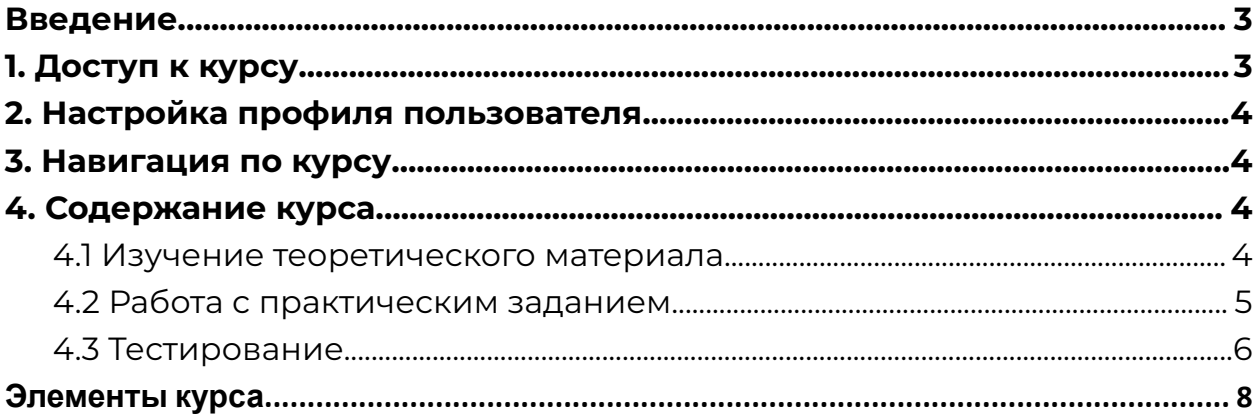

### <span id="page-2-0"></span>Введение

Moodle — аббревиатура от Modular Object-Oriented Dynamic L**ea**rning Env**i**ronment (модульная объектно-ориентированная динамическая обучающая среда). Moodle - это свободная система управления обучением, ориентированная прежде всего на организацию взаимодействия между преподавателем и обучающимися, хотя подходит и для организации традиционных дистанционных курсов, а также поддержки очного обучения.

Учебный KYPC Moodle включает набор информационных материалов, использующихся для создания теоретической основы курса (текстовые документы, презентации, ссылки на Web - страницы, мультимедийные материалы), материалы для контроля знаний (как правило, автоматизированные тесты или задания), а также материалы для общения и взаимодействия с преподавателем (форумы, чаты, обмен сообщениями и т.д.).

Далее представлена подробная инструкция для студентов  $\overline{10}$ использованию ресурсов платформы Moodle.

## <span id="page-2-1"></span>1. Доступ к курсу

Вход на сайт дистанционного обучения осуществляется по ссылке: https://course.traintech.academy/

Для входа в систему необходимо авторизоваться, щелкнув по кнопке «Вход» (расположена в правом верхнем углу страницы).

Далее в открывшемся окне необходимо ввести логин (имя пользователя) и пароль, который вы получили у куратора после записи на курс и нажать кнопку «Вход».

B результате откроется персональная страница студента, содержащая список доступных для изучения курсов.

Для некоторых курсов могут быть указаны предупреждения о наличии заданий, которые необходимо выполнить.

При первом входе в систему необходимо сначала выполнить все настройки, необходимые для удобной дальнейшей работы, а также настроить профиль пользователя.

### 2. Настройка профиля пользователя

<span id="page-3-0"></span>После авторизации студент попадает на главную страницу курса. При этом имя пользователя, расположенное в правой верхней части страницы, выделяется как гиперссылка.

При щелчке по этой ссылке открывается пользовательский профиль, настройки которого при необходимости можно изменять.

Для изменения профиля необходимо щелкнуть по ссылке «Редактировать информацию»

В результате откроется форма, в которой пользователь может заполнить новые значения основных полей (Имя, Фамилия, Адрес электронной почты, Новый логин и/или пароль и др.), ввести дополнительную информацию (интересы, контактные данные – телефон, Skype, ICQ и др.), а также загрузить личную фотографию (по желанию).

После заполнения всех необходимых полей щелчок по кнопке «Обновить профиль» сохранит все выполненные изменения.

<span id="page-3-1"></span>3. Навигация по курсу

Переход к содержанию курса осуществляет щелчком по ссылке, содержащей его название.

Этот переход может осуществляться при выборе ссылки на курс, расположенной на главной странице сайта или в боковом меню.

При выборе курса открывается его главная страница. Вверху страницы располагается логотип сайта и имя, под которым Вы авторизовались

Ниже отображается **Панель навигации**, которая показывает место текущей страницы в иерархии сайта. Элементы этого меню являются ссылками, щелкая по которым можно возвращаться к страницам высших иерархических уровней.

С помощью этой панели Вы всегда можете видеть, в каком разделе курса находитесь и перейти к любому вышестоящему разделу сайта. Ниже панели навигации страница делится на 2 колонки. В колонках по краям страницы размещаются **блоки**, а среднюю широкую колонку страницы занимает ее содержание (например, **разделы курса**).

<span id="page-3-2"></span>4. Содержание курса

<span id="page-3-3"></span>4.1 Изучение теоретического материала

Каждый учебный курс структурирован по разделам или темам. Каждый раздел, как правило, содержит теоретический материал для изучения, дополнительные материалы, а также материалы для контроля знаний. **После открытия учебного курса, вам будет доступно следующее:**

- 1. Учебные материалы, которые преподаватель разместил для вашего курса / группы. Это могут быть загружаемые файлы, аудио и видео презентации, ссылки на веб-страницы или просто текст; каждому типу учебного материала соответствует своя картинка;
- 2. Действия задания, которые запланировал преподаватель, и которые вам нужно будет выполнить к определѐнному сроку, каждому типу заданий соответствует своя картинка;;
- 3. "Предстоящие события" курса здесь могут быть видны как лекции, так и запланированные преподавателем действия, которые должны произойти в ближайшее время.

Сначала необходимо изучить теоретический материал, который может быть представлен отдельными файлами, страницами или гиперссылками.

Для просмотра материала необходимо щелкнуть по его ссылке, а затем в открывшемся окне выбрать одно из действий (открыть или сохранить).

После изучения материала необходимо приступить к выполнению контрольных мероприятий, которые, как правило, представлены в виде практических заданий или автоматизированных тестов.

### <span id="page-4-0"></span>4.2 Работа с практическим заданием

Задания позволяют преподавателю ставить задачу, которая требует от студентов подготовки развернутого ответа. Типичными заданиями являются рефераты, проекты, доклады и т.п.

Условия выполнения задания выбирает преподаватель. Например, выполнение задания может быть ограничено по времени. Преподаватель может разрешить студентам отвечать после окончания срока выполнения, при этом преподавателю будет отображаться информация о просроченных ответах. Преподаватель может оценивать работы и оставлять комментарии как индивидуально, так и на одной странице для нескольких студентов

Для просмотра задания необходимо щелкнуть по соответствующей гиперссылке.

В результате откроется окно, содержащее рекомендации по выполнению задания.

Ознакомившись с рекомендациями, откройте или скачайте на свой компьютер инструкционную карту.

Как правило, по итогам выполнения практической работы требуется составить отчет в виде отдельного файла, который затем должен быть загружен в систему для проверки.

Для загрузки отчета необходимо щелкнуть по кнопке «Добавить ответ на задание» и в открывшемся окне щелкнуть кнопку «Добавить», расположенную в правом верхнем углу:

Далее в окне «Выбор файла» перейти на вкладку «Загрузить файл», после чего щелкнуть по кнопке «Обзор».

В результате откроется диалоговое окно, в котором Вы сможете выбрать файл практической работы.

Для отправки ответа на проверку преподавателю нажмите кнопку «**Отправка задания**». Подтвердите отправку, нажав кнопку «**Продолжить**».

После отправки задания в таблице «Состояние ответа» в строке «Состояние ответа на задание» на зеленом фоне отобразится текст «Ответы для оценки».

В процессе подготовки задания к отправке и даже после отправки на проверку вы можете добавить комментарий к заданию. Для этого необходимо нажать на текст «**Комментарии**» в строке «Комментарии к ответу», ввести в открывшееся поле текст комментария и нажать ссылку «**Сохранить комментарий**». Комментарий можно использовать, например, для уведомления преподавателя при ошибочной отправке на проверку неверного файла с ответом.

После проверки преподавателем задание может быть либо зачтено, либо отправлено на доработку. При этом на e-mail слушателя может быть отправлено уведомление (только в случае указания в настройках профиля пользователя реального e-mail).

Чтобы увидеть результат проверки задания, необходимо перейти на страницу «Задания», нажав ссылку «**Задания**» в блоке «**Элементы курса**». Отобразится таблица со всеми заданиями курса. В столбце «Оценка» отображаются оценки преподавателя. Если в этом поле стоит прочерк, задание еще не оценено.

<span id="page-5-0"></span>4.3 Тестирование

Практически каждый раздел курса завершается процедурой автоматизированного тестирования. Большинство тестовых заданий оцениваются автоматически. При изменении задания, тест может быть переоценен. Преподаватель может определять различные ограничения по работе с тестом: начало и конец тестирования, задержки по времени между попытками, количество попыток, пароль на доступ, доступ только с определенных сетевых адресов. Преподаватель может настраивать количество попыток для сдачи теста, указывать комментарии как к отдельным ответам, так и ко всем тестам в зависимости от различных условий. При выполнении последующих попыток могут учитываться предыдущие варианты ответов. В рамках одной попытки студенты могут выполнять тест в несколько подходов. Преподаватель может получить

подробную информацию об ответах студентов и затрачиваемом ими времени.

### **Как работать с тестами?**

Для прохождения теста просто кликните на его названии на странице курса.

Не спешите и внимательно прочитайте информацию на первой странице:

- Время начала и окончания тестирования
- Количество попыток для прохождения теста
- Время прохождения теста

Если какие-либо из этих данных не указаны, значит этот параметр не ограничен.

Для перехода к выполнения теста необходимо щелкнуть по ссылке с его названием:

После изучения рекомендаций преподавателя по прохождению теста щелкните по кнопке «Начать тестирование».

**Навигация по тесту** содержит набор кнопок с номерами вопроса, щелкнув по кнопке, можно перейти к выполнению соответствующего задания теста. Также, в том случае если тестирование ограничено по времени, на Панели навигации отображается оставшееся время тестирования.

Центральная область страницы содержит перечень тестовых заданий. При этом для каждого задания показан балл, который можно получить за верный ответ, а также имеется возможность отметить вопрос.

После ответа на все вопросы откроется страница, содержащая статистику всех ответов, на которой нужно щелкнуть по кнопке "Закончить попытку".

В следующем окне подтвердите отправку, щелкнув по этой же кнопке.

После отправки откроется окно, содержащее результаты тестирования (набранный балл, % правильных ответов, итоговую оценку и отзыв).

Обратите внимание, что на Панели навигации зеленым цветом отмечены верные ответы, а красным – неверные.

Щелкнув по кнопке с номером вопроса, можно перейти к его просмотру.

Для того чтобы закончить просмотр результатов тестирования и перейти к изучению курса, необходимо щелкнуть по ссылке "Закончить обзор".

#### <span id="page-7-0"></span>Элементы курса

**Элементы курса** — это интерактивные модули, с помощью которых преподаватель в своем курсе организует учебный процесс (размещает материалы курса, проводит тестирование, общается со студентами). Система располагает большим разнообразием модулей, которые могут быть использованы для создания курсов любого типа:

- **• SCORM/AICC**
- **• Wiki**
- **• Анкета (Survey)**
- **• База данных (Database)**
- **• Глоссарий (Glossary)**
- **• Задания (Assignments)**
- **• Лекция (Lesson)**
- **• Опрос (Quiz)**
- **• Тест (Choice)**
- **• Форум (Forum)**
- **• Чат (Chat)**

**SCORM/AICC** - это один из элементов курса, который позволяет преподавателю опубликовать любой пакет формата SCORM или AICC в своем курсе. Эти пакеты могут включать веб-страницы, графику, программы Javascript и т.д.

**Wiki** - «Wiki wiki» означает «очень быстро» на гавайском языке. Wiki позволяет совместно писать документы пользователям с помощью простого языка разметки прямо в окне браузера. Преподаватели и студенты курса могут добавлять и редактировать свои материалы, наблюдать историю создания wiki-документа.

Анкета - Этот элемент представляет собой встроенные анкеты (COLLES, ATTLS) для проведения исследований, которые могут быть полезны при оцени-

вании и стимулировании обучения в дистанционных курсах.

**База данных** - представляет собой банк записей по любой теме. Формат и структура записей практически безграничны; это могут быть изображения, файлы, числа, текст и т.д. Записи могут просматриваться в режиме списка, по одной записи, также предлагается форма для поиска. Преподаватель может определять различные ограничения по работе с Базой данных: временные промежутки просмотра, добавления записей, ограничения на минимальное и максимальное количество записей.

**Глоссарий** - представляет собой электронный словарь понятий и терминов, используемых в курсе. Глоссарий может быть общим для всего курса и отдельным для каждой темы. Преподаватель может предоставить доступ к глоссарию пользователям для совместной работы над словарем. Записи учащихся перед опубликованием могут быть предварительно

просмотрены преподавателем. По записям можно производить поиск. Обзор записей возможен по алфавиту, по категориям, по дате, по автору. **Задание** - слушателю могут быть предложены задания 3 типов:

• Ответ - в виде нескольких файлов

• Ответ - в виде текста

• Ответ - в виде файла

**Лекция** - преподносит учебный материал в интересной и гибкой форме. Она состоит из набора страниц. Каждая страница обычно заканчивается вопросом, на который студент должен ответить. В зависимости от правильности ответа, студент переходит на следующую страницу или возвращается на предыдущую. Навигация по лекции может быть прямой или более сложной, в зависимости от структуры предлагаемого материала.

**Опрос** - преподаватель задает вопрос и определяет несколько вариантов ответов. Одно из его применений - проводить голосование среди студентов. Это может быть полезным в качестве быстрого опроса для стимулирования мышления, чтобы позволить аудитории проголосовать по какому-либо вопросу, или найти общее мнение в процессе исследования проблемы.

Прохождение опроса может быть ограничено временными рамками. Результаты опроса могут быть открыты для просмотра, закрыты, или открыты после завершения опроса. Также форма опроса может использоваться, например, для распределения по группам с ограничением числа участников.

**Тесты** - формируются с использованием различных типов вопросов, рассмотрим основные типы:

- Верно/Неверно
- Вложенные ответы (Cloze)
- Вычисляемый
- Краткий ответ
- Множественный выбор
- На соответствие
- Случайный вопрос на соответствие
- Числовой
- Эссе
- Описание

*Верно/Неверно* — ответ на вопрос студент выбирает между двумя вариантами «Верно» и «Неверно».

*Вложенные ответы* (Cloze) — это очень гибкие вопросы, состоящие из текста (в формате Moodle), непосредственно в который вставляются ответы. В вопрос такого типа могут включаться Короткие ответы, Числовые, а также Множественный выбор.

*Вычисляемый* — предлагается вычислить значение по формуле. Формула представляет из себя шаблон, в который при каждом тестировании подставляются случайные значения из заданных диапазонов.

*Краткий ответ* — ответом на вопрос является слово или короткая фраза. Допускается несколько правильных ответов с различными оценками. Ответы могут быть (или не быть) чувствительными к регистру.

*Множественный выбор* — студент выбирает ответ из нескольких представленных вариантов. Есть два типа вопросов множественного выбора — с одним или несколькими верными ответами.

*На соответствие* — список вопросов отображается вместе со списком ответов. Студент должен сопоставить каждый вопрос с соответствующим ему ответом.

*Случайный вопрос на соответствие* — вопрос подобен "Вопросу на соответствие", но создается из взятых случайным образом вопросов "Короткий ответ" из той или иной категории.

*Числовой* — выглядит так же как Короткий ответ. Отличие в том, что числовой ответ допускает погрешность в ответе. Студент может указать непрерывный диапазон правильных ответов.

*Эссе* — преподаватель может попросить написать ответ в виде эссе. Оценивается такой ответ преподавателем вручную.

*Описание* — это на самом деле не вопрос. Используется для добавления инструкций, рубрик или другой информации к тесту, подобно Пояснению на странице курса.

**Форум** - могут иметь различную структуру и позволяют оценивать сообщения. Сообщения форумов могут просматриваться в четырех различных форматах и содержать вложенные файлы. Подписавшись на форум, участник будет получать копии всех новых сообщений на свой email. Преподаватель, если это необходимо, может принудительно подписать всех на форум.

**Чат** - дает возможность участникам курса проводить обсуждения в реальном времени on-line. Это удобный способ получить информацию о том, как студенты усвоили материал. Модуль содержит несколько возможностей для управления и просмотра обсуждений.